# QUICK INSTALL GUIDE

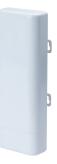

# High Power Wireless 300N Outdoor Access Point XAP-1240

### Includes:

- XAP-1240 Wireless Access Point
- PoE Injector and Power Cord
- Ethernet Cable
- Cable Ties (2)

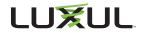

# **READ ME FIRST - AP COMPATIBILITY**

This XAP-1240 is compatible with the Luxul XWC-1000 Wireless Controller for fast, easy configuration and deployment of wireless networks with multiple APs.

Note: If you'll be using this AP with a Wireless Controller, refer to the Quick Install Guide included with the Wireless Controller for setup instructions.

# AP SETUP AND CONFIGURATION

## Physical Installation

The XAP-1240 access point is designed for simple and efficient installation. Four keyholes allow for easy wall-mounting, or for mounting to a pole, use the included cable ties (zip ties) to secure the AP to the pole. Loosely secure two cable ties, one through each mounting flange slot, then tighten the cable ties.

Single Access Point Placement: Because the signal generated by the XAP-1240 is directional, the unit should be located at the perimeter of the desired coverage area, with the large flat surface aimed toward the center.

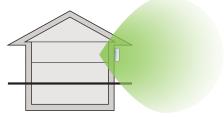

XAP-1240 Single AP Coverage Pattern

Multiple Access Point Placement: You may need to experiment with AP placement to optimize the roaming experience. Place APs to ensure adequate coverage, but not so far apart that there is no signal overlap. Adjacent APs should overlap enough that the client device has a good connection to the AP to which it is currently attached, but also sees the next-nearest AP. Ideally, roaming clients should see signal strength of two overlapping APs in the range of -60 to -70 dBm at the midway point between two APs. To learn more about AP placement, visit <u>luxul.com/ap-placement</u>.

Ideally, roaming clients should see signal strength of two overlapping APs in the range of -60 to -70 dBm at the midway point between two APs.

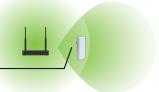

XAP-1240 Multiple AP Coverage and Overlap

Note: Consider using Ekahau HeatMapper to assist with this process, available from <u>www.ekahau.com</u>. Luxul also offers an informative "How-To" video on HeatMapper at <u>luxul.com/how-to-videos</u>.

# AP SETUP AND CONFIGURATION CONT.

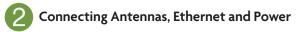

#### **Ethernet and Power**

With the XAP-1240 properly mounted, plug the Ethernet cable into the RJ-45 connector on the Access Point.

The XAP-1240 is PoE ready and supports 802.3at PoE. A PoE injector is included with the device. To apply power, simply connect the opposite end of the Ethernet cable to which the access point is connected to the provided PoE injector or other PoE switch or injector. An Ethernet cable length of up to 300 feet can be used.

✓ Note: Category-6 shielded twisted pair is recommended for best results and stable data transmission at the highest data rates. However, Category-5, super Category-5 or Category-6 unshielded twisted pair (CAT5/CAT5e/CAT6 UTP) cable can also be used.

#### **PoE Injector Setup**

- Data In: Connect an Ethernet cable from your router or switch to the Data In port of the included PoE Injector
- Data & PWR Out: Connect an Ethernet cable from the Data & PWR Out port of the included PoE Injector to the PoE Port of the XAP-1240
- ► AC Power: Connect the included AC Cord to the Power Input of the Included Injector first and then to the AC outlet.

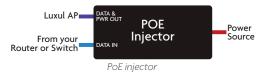

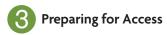

#### **IP Addressing**

If the XAP-1240 is connected to a network with a 192.168.0.X address scheme, and your computer shares a similar address on the same network, you can skip to the next step, **Access and Setup** 

✓ Note: If another device on your network shares the 192.168.0.10 address, you'll need to temporarily reassign or remove that device while you configure the XAP-1240.

If your network uses an address scheme other than 192.168.0.X, you'll need to set a temporary static IP address on the computer you're using for configuration. To do so, set the IP address of your computer to an address in the 192.168.0.X range, then set the Gateway/Router address to 192.168.0.10 (the default IP address of the XAP-1240).

Once you're finished configuring the AP, you can return your computer's IP configuration to normal, typically "Obtain Automatically/DHCP."

Note: Visit <u>http://luxul.com/ip-addressing</u> to learn more about changing your computer's IP address and getting connected.

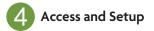

#### **Getting Connected**

Connecting Via an Ethernet Device: Use Ethernet cable to connect your computer to the PoE switch or PoE injector to which the XAP-1240 is connected. Ethernet is the preferred method of connection. Connecting Via a Wireless Device: Connect your client device to the XAP-1240 default wireless network named Luxul1240. The wireless network will run in Open Security mode, so no passphrase is required until Wireless Security is configured.

#### Logging In

To access the AP's web configuration, open your web browser and enter the AP's default 192.168.0.10 IP address in the address field. Log in to the AP using the default user name and password:

Default IP: 192.168.0.10 Username: admin Password: admin

✓ Note: If another device on your network shares the 192.168.0.10 address, you'll need to temporarily reassign or remove that device while you configure the XAP-1240.

✓ Note: The XAP-1240 is not a router and will need to be connected to a network with a router in order to deliver Internet access.

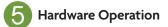

#### **LED Indicators**

The LED indicators are located on the rear portion of the enclosure, near the top of the AP.

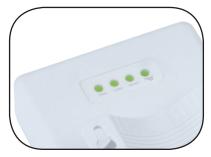

PWR: If the Power LED is On, the XAP-1240 is powered. If the Power LED is OFF, the XAP-1240 is not receiving power or the LED has been turned off in the AP's software interface. The Power LED blinks when the XAP-1240 is booting.

LAN: If the LED is On, there is an active Ethernet connection. If the LED is Off, there is no active Ethernet connection. Flashing indicates Ethernet activity.

WLAN: If the LFD is On the wireless radio is active and wireless access is enabled. Off indicates the wireless radio is not active and wireless access is disabled

**Luxul Icon:** This LED is for future or custom capabilities.

PoE Injector: If the PWR LED is On, Power is Connected to the injector. If the PWR LED is Off, the injector is not receiving power.

**Reset Button:** The Reset button is located on the bottom panel of the XAP-1240 and is used to restore factory default settings. To Restore Default Settings, with the XAP-1240 powered on, press and hold the Reset button for 10 seconds, then release.

**CAUTION:** Holding the Reset button for more than a few seconds will restore the AP to factory default and remove any custom configuration.

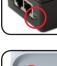

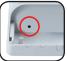

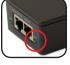

#### Sales

P: 801-822-5450 E: sales@luxul.com

#### **Technical Support**

P: 801-822-5450 Option 3 E: support@luxul.com

Copyright and Trademark Notices

No part of this document may be modified or adapted in any way, for any purposes without permission in writing from Luxul. The material in this document is subject to change without notice. Luxul reserves the right to make changes to any product to improve reliability, function, or design. No license is granted, either expressly or by implication or otherwise under any Luxul intellectual property rights. An implied license only exists for equipment, circuits and subsystems contained in this or any Luxul product.

© Copyright 2016 Luxul. All rights reserved. The name Luxul, the Luxul logo, the Luxul logo mark and Simply Connected are all trademarks and or registered trademarks of Luxul Wireless, Inc. All other trademarks are registered trademarks are property of their respective holders.

LUX-QIG-XAP-1240-v3 01261710

# A brand of **[] legrand**®